#### CHARLES TYRWHITT

# Vodafone Public WiFi Access Guide

This guide will assist you in setting up your WiFi access for use on various london underground stations.

### Registering your Vodafone account

Please register to your Vodafone account details following the steps below:

- 1. Open Internet Explorer
- 2. Browse to the following URL[: https://www.vodafone.co.uk/myvodafone](https://www.vodafone.co.uk/myvodafone)
- 3. Enter in your mobile number within the 'Your Vodafone number' field

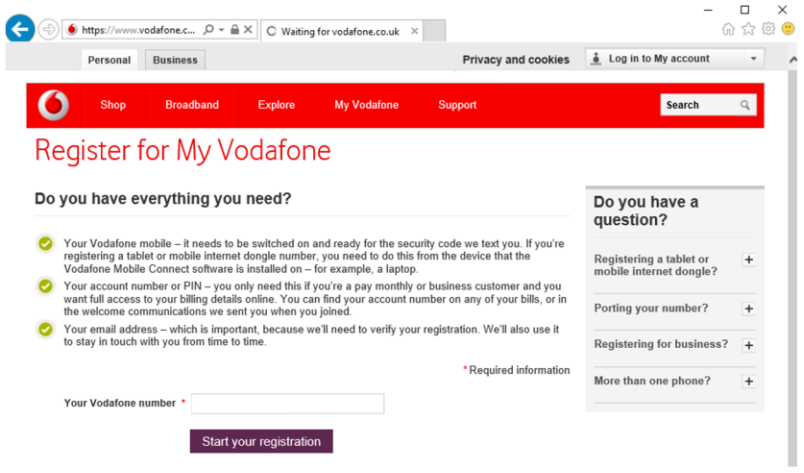

- 4. Select 'Start your registration'
- 5. You will then receive a text message shortly after from Vodafone stating a security code
- 6. Enter in your security code within the 'Your security code field'

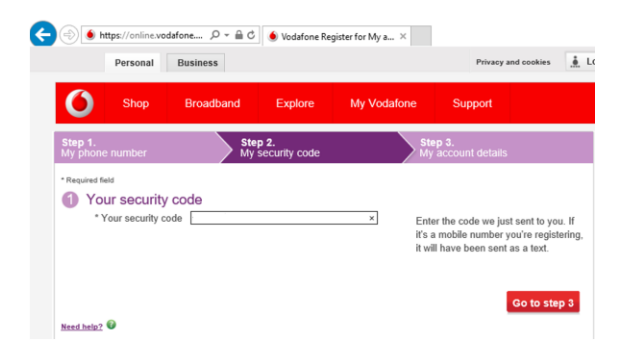

- 7. Select 'Go to step 3'
- 8. Fill in all fields with the required information

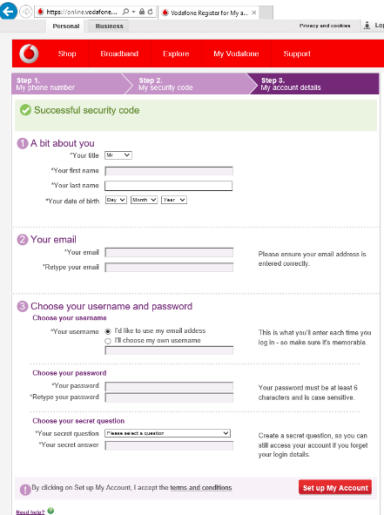

- 9. Select 'Set up My Account'
- 10. Your account will now be setup (pending approval)
- 11. An email will be sent to your inbox confirming that you have created and requested access to your Vodafone account.
	- a. At this point, please advise the IT Service Desk that you have completed the registration process for a Vodafone account

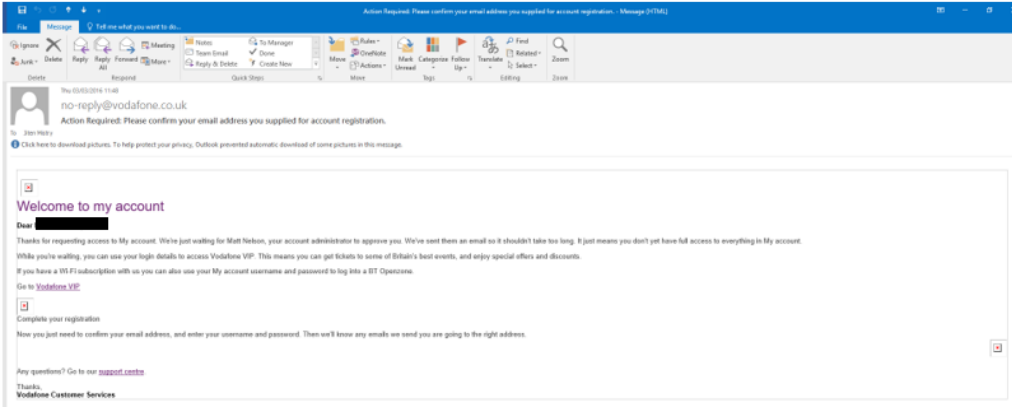

12. You will be notified via email once you have been approved.

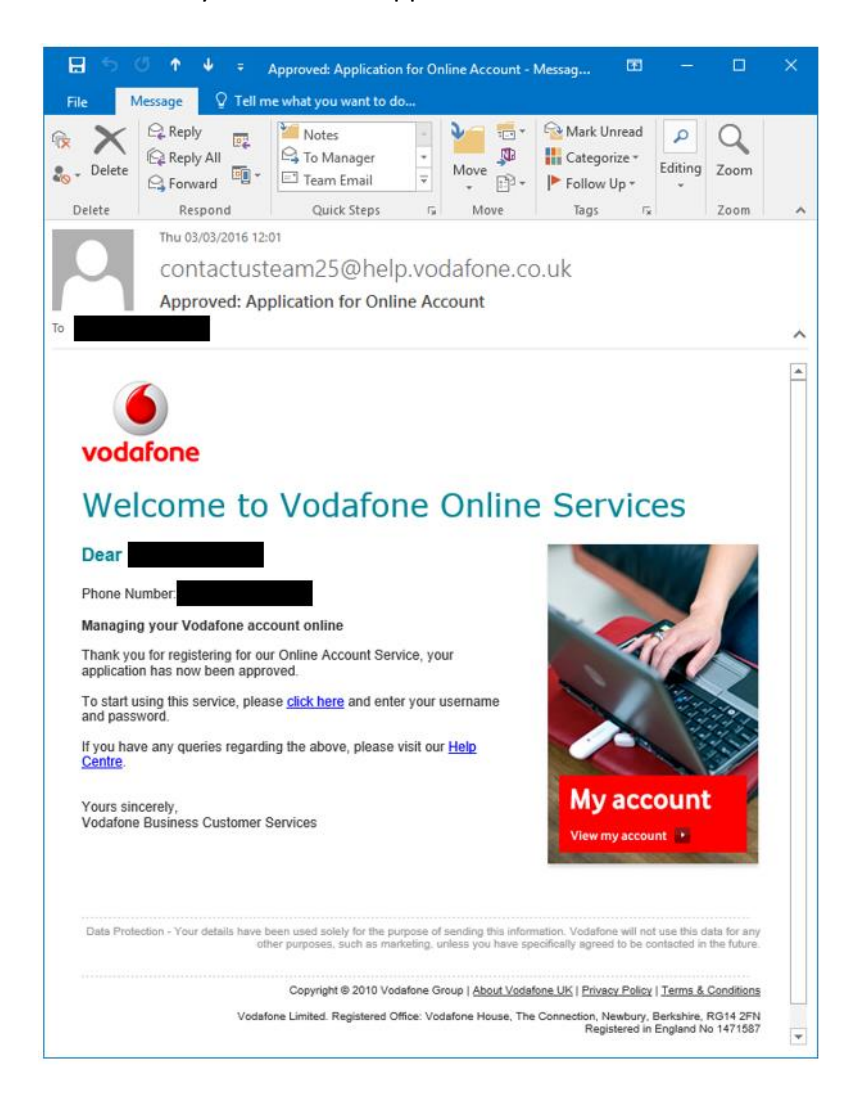

#### CHARLES TYRWHITT

## Vodafone WiFi iPhone Access

Once you have registered your Vodafone account, you will be able to access Vodafone WiFi on your iPhone. To do this, please follow the guide below:

1. Go to 'Settings'

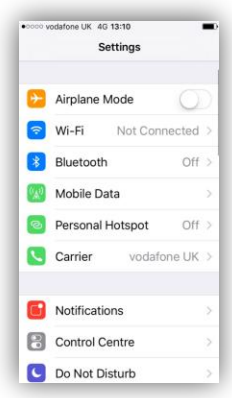

- 2. Select 'Wi-Fi'
	- a. Ensure that you have Wi-Fi switched **on**
- 3. Wait approx. 30secs for your phone to scan for Wi-Fi networks
- 4. Under 'Choose a Network…' select 'Virgin Media WiFi'

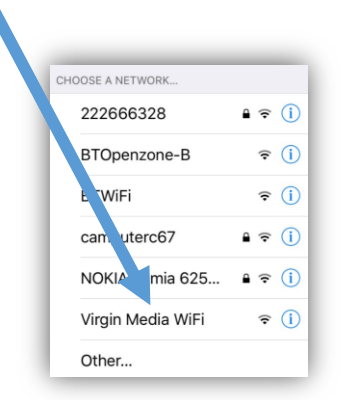

- 5. Once connection has been established, a login screen will appear.
	- a. Select the 'Vodafone' icon.

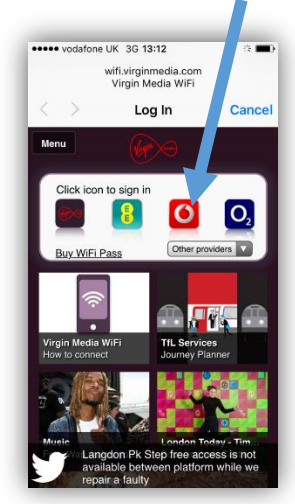

6. Enter in your Vodafone login details, check the 'I accept the Terms and Conditions' checkbox and select 'Sign in'

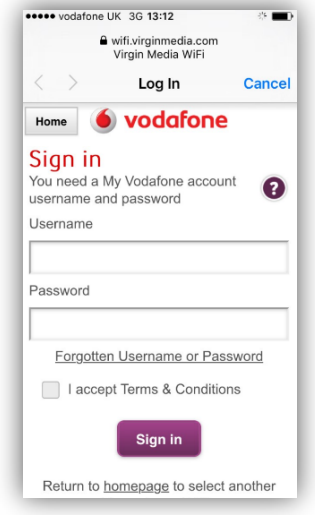

7. You will then be logged into the WiFi correctly.

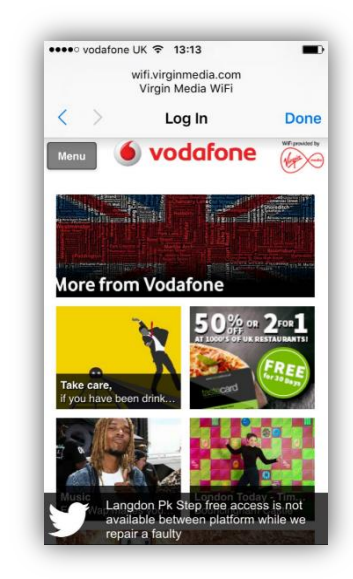